## **Step 1:**

• Using your internet browser on a laptop or tablet, Go to: <https://agplan.umn.edu/>

## **Step 2:**

Click on the blue button link "Register Today":

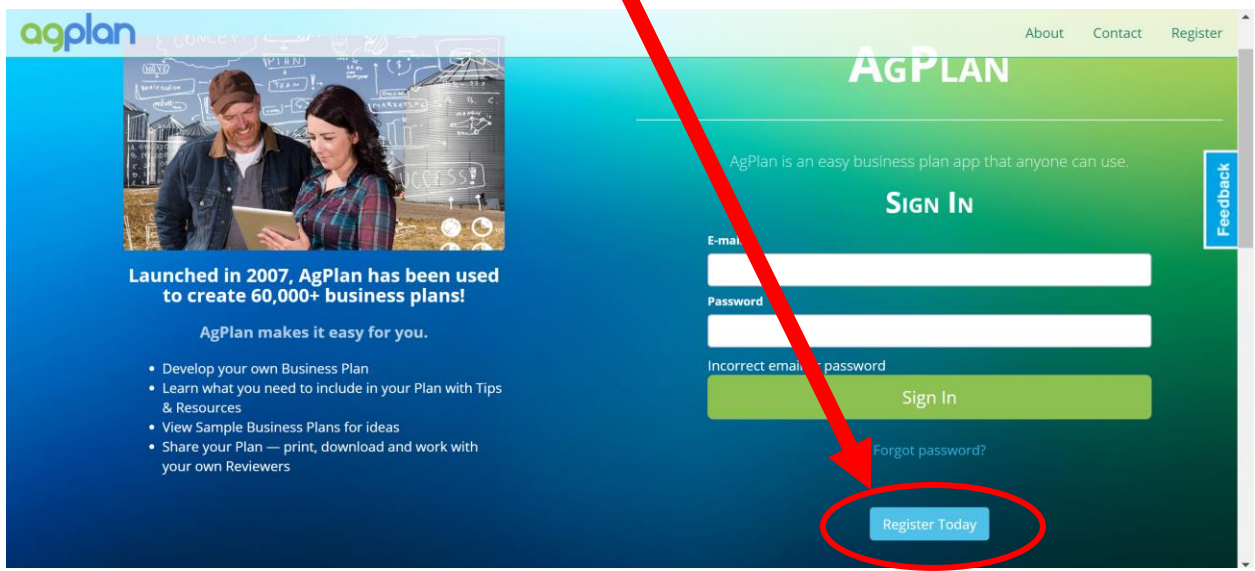

**Step 3:**

• Fill out all the required fields and be sure to WRITE DOWN YOUR PASSWORD:

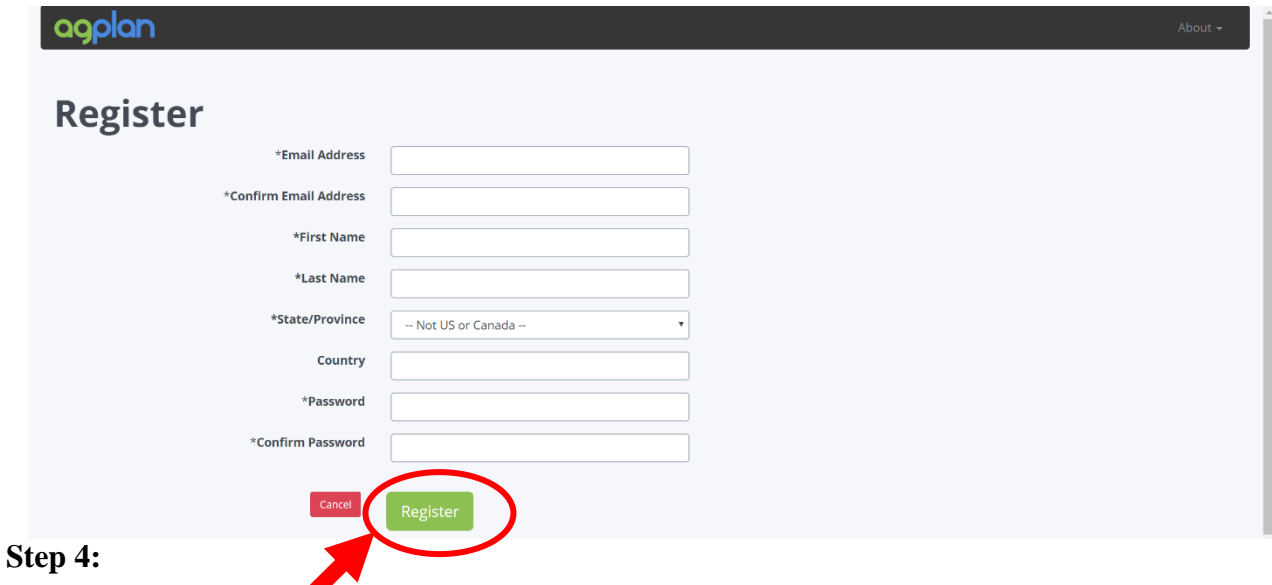

click on "Register" when you have all the fields entered.

## **Step 5:**

You will be redirected to a screen where you see the following, click on continue:

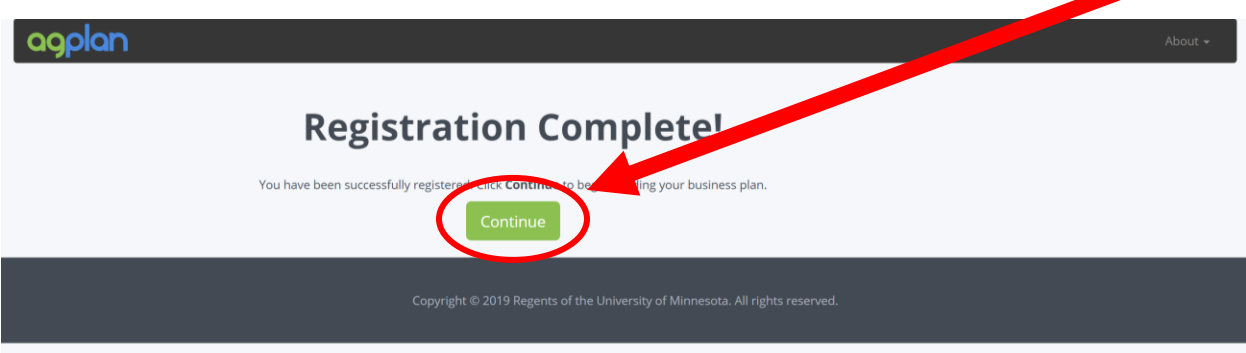

### **Step 5:**

 After you click continue you will be taken your new main page you can use to create a new business plan. Go Ahead and click on the start a new plan button at the top left:

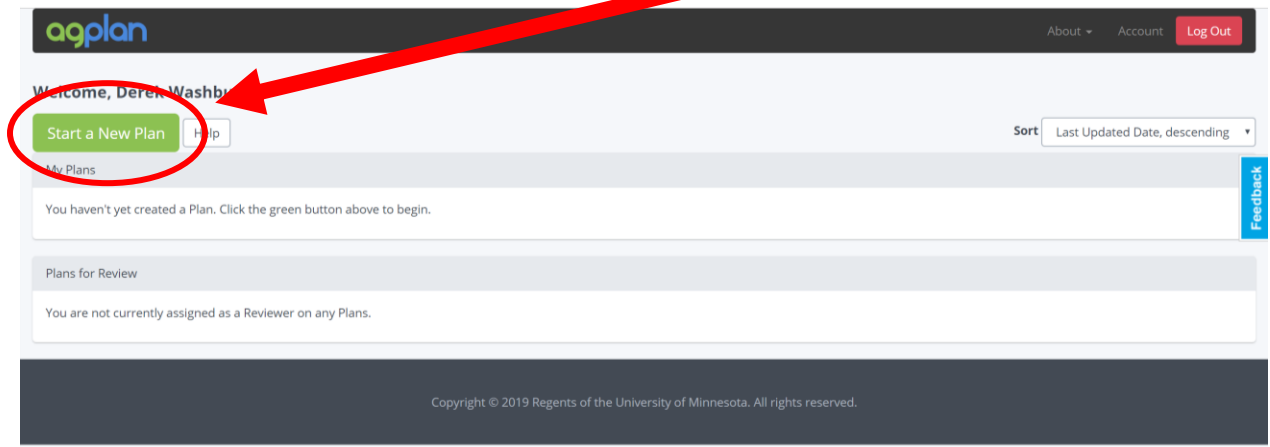

#### **Step 6:**

 You will then be taken to a page where you can select the kind of business plan you will need to create. For the purpose of NC Farm School please choose the "Ag-Value-Added" plan type by clicking on the green "Select" button:

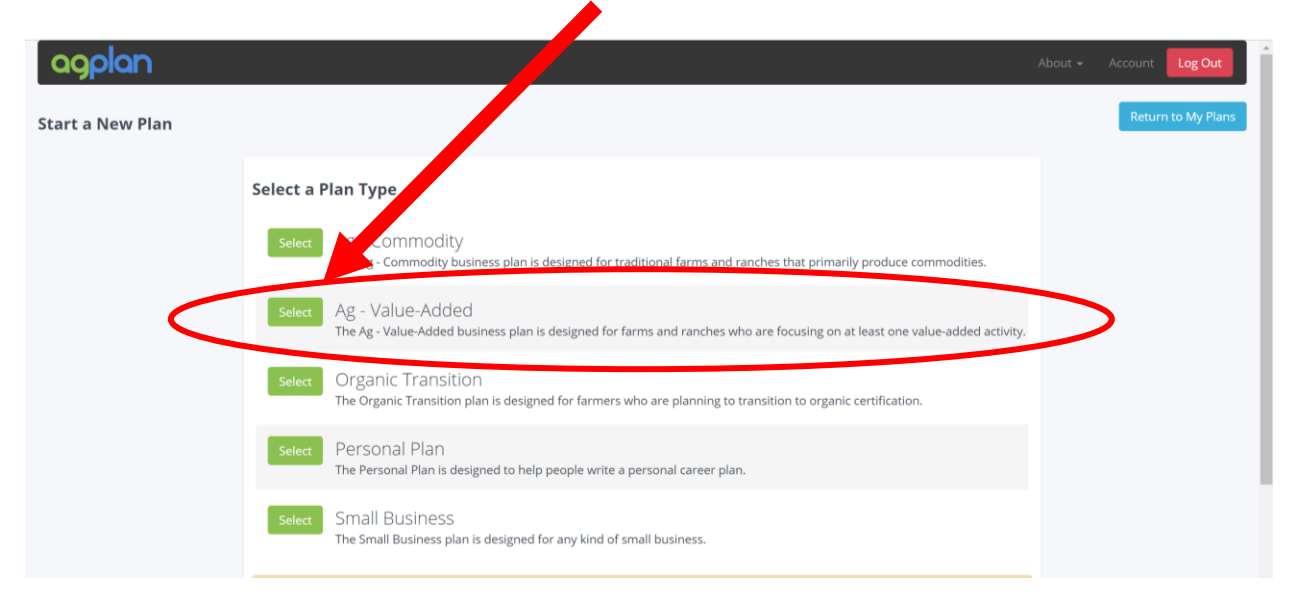

#### **Step 7:**

 After that is complete you will enter the name of your business plan in the next window**, make sure you put the name of your school, Northern Piedmont or Down East**, once you have entered the name, click on "Create Plan":

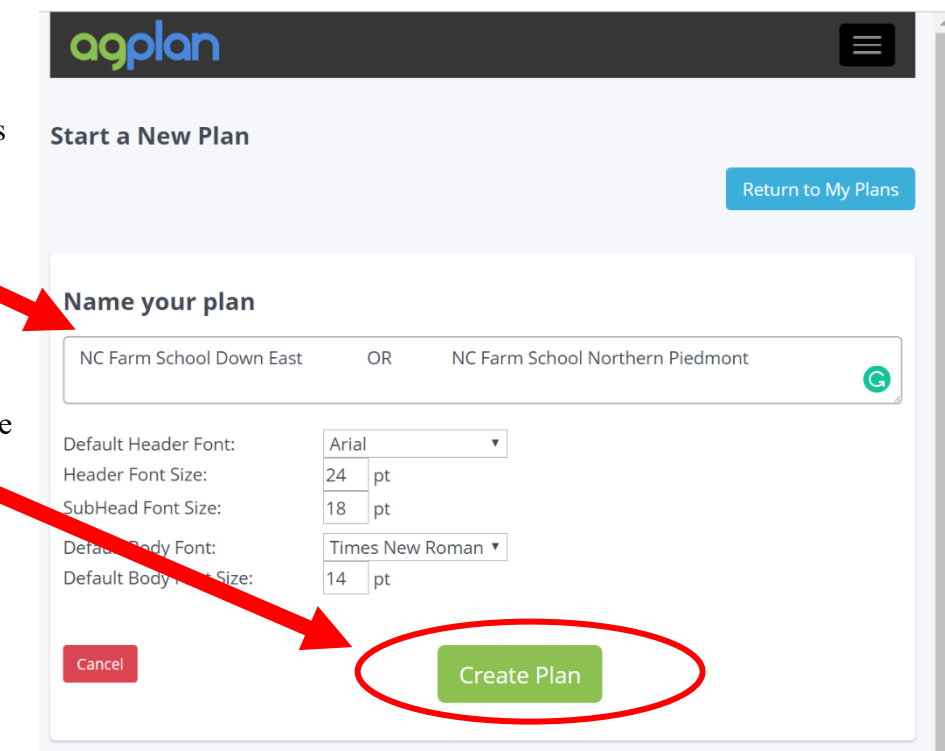

# **Step 8:**

Once you have done this you will be redirected to a screen where you will see your plan listed from a pick list. There is a blue link out to the right of your new business plan that says "Reviewers." Click on this link.

N

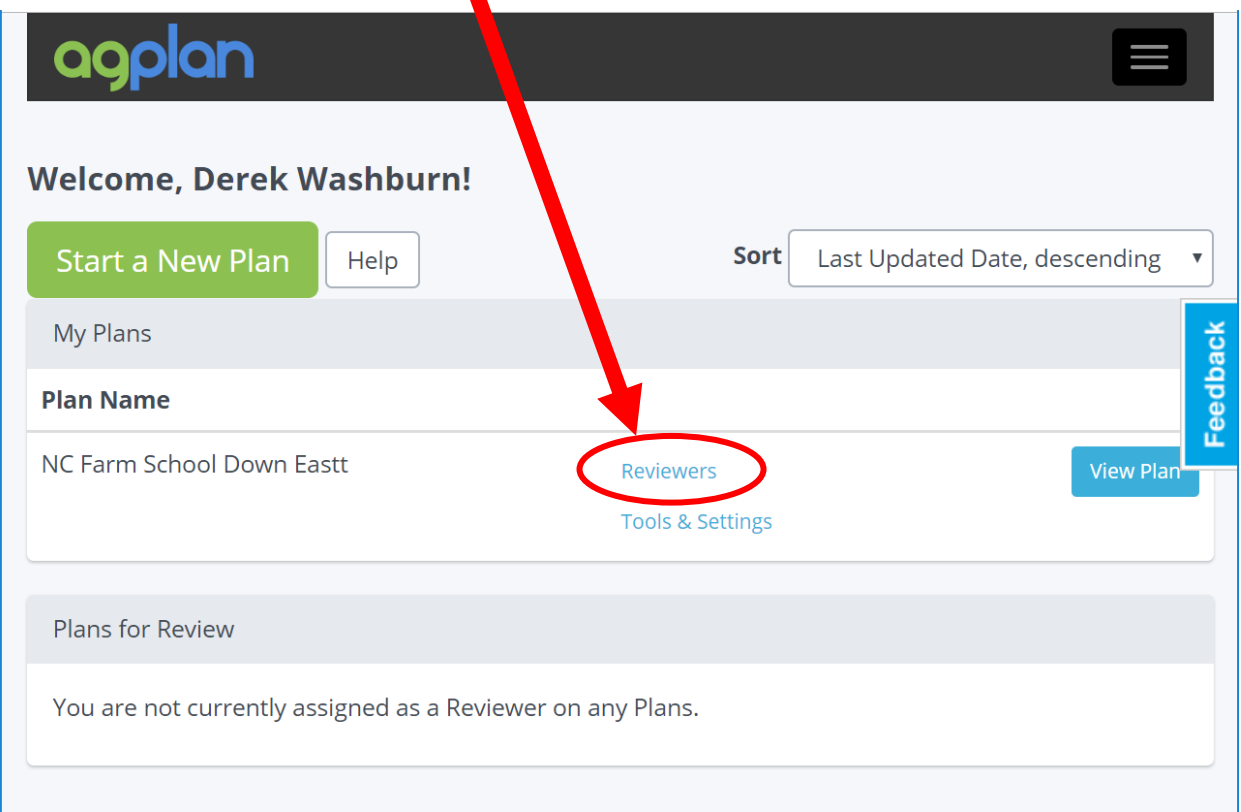

## **Step 9:**

You will be directed to a page allowing you to add reviewers. Giving Gary Bullen, your NC Farm School instructor access to your plan will allow him to coach you along the way on your plan and give you helplful tips. Take a moment and add him to your list of reviewers by adding his email address, [sgbullen@ncsu.edu.](mailto:sgbullen@ncsu.edu) You can select "Coment Only" or "Comment and Edit."

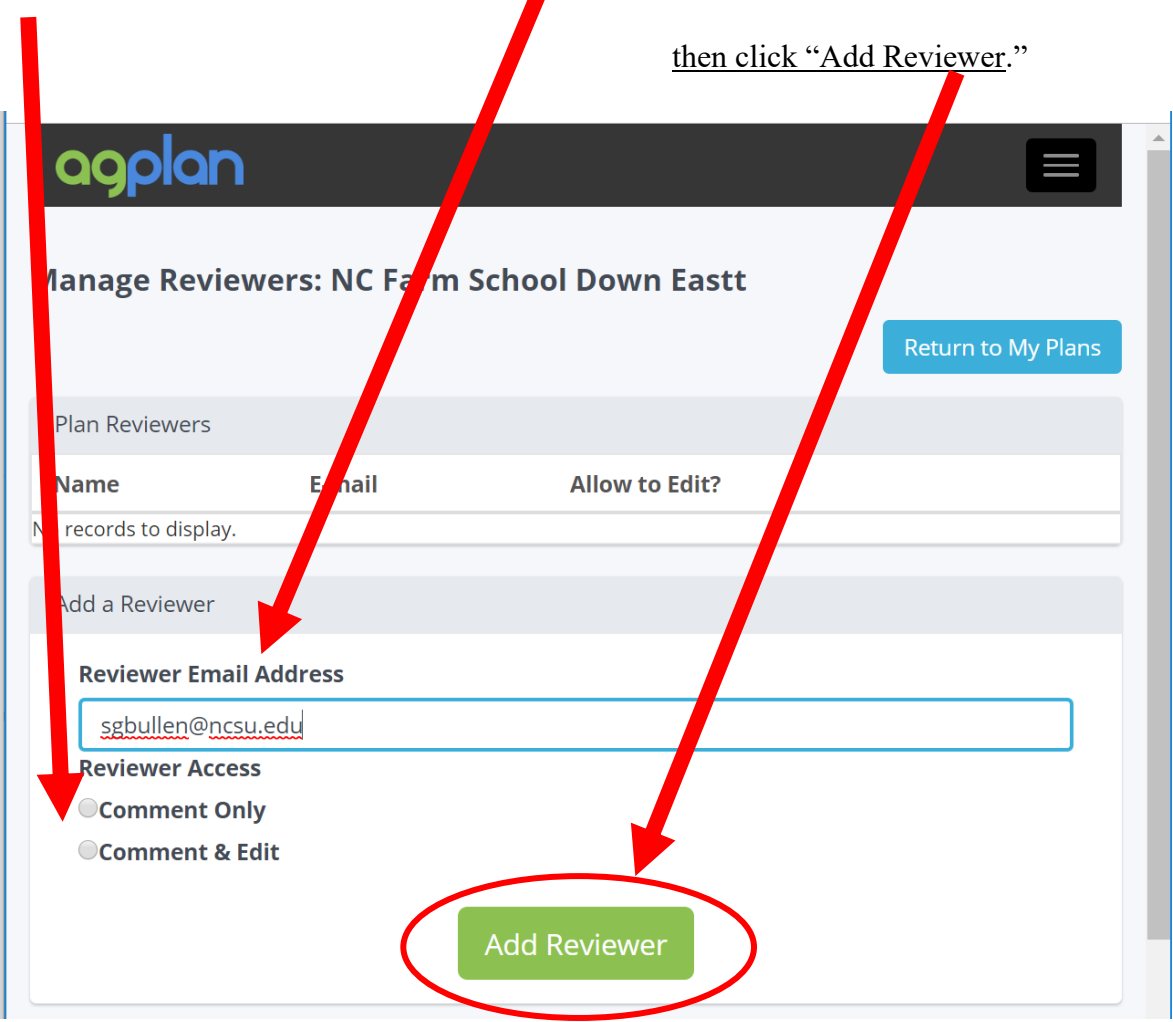

**You are now all set to build your business plan. We will be giving you more instructions on what to do as a part of your participation with NC Farm School as we go through each session.**